# **OPERATION MANUAL**

**IN-CAR MULTI-MEDIA PLAYER WITH MOTORIZED FLIP-UP PANEL, RADIO RECEIVER, BT, PHONE LINK, MULTI-SYSTEM**

# **SIMPLE TROUBLE SHOOTING**

### **PROBLEMS, CAUSES & SOLUTIONS**

#### No power

- Check and make sure the connecting wires are connected correctly

- Check whether the fuse is blown. Replace with the proper value fuse if necessary.

### No sound

- Check and make sure the speaker wires are connected correctly.

#### No picture

- Check whether the video wire is connected to the video device.

#### Unit hang-up

- Press the RESET button to reset the unit to its default stage.

No function when pressing the buttons or TFT screen - Press the RESET button to reset the unit to its default stage.

#### Poor effect or unable to receive radio

- Check whether the radio antenna is inserted or properly connected.

- Antenna may not be the proper length. Make sure the antenna is fully extended.

- Antenna may be poorly grounded. Check and make sure the antenna is properly grounded.

### Stereo cannot be received under radio mode

- Tune the radio frequency accurately.

- The broadcasting signal is too weak, set the mode to MONO.

#### Remote handset does not work

- Replace new battery of the remote handset.

- Point the remote handset directly at the remote sensor of the main unit.

- Clean the surface of the remote sensor.

### **BTnot operated**

- check the devices are linked up correctly.

### **GPS not operated**

- check micro SD card with navigation software (map) has been inserted into SD card port for GPS. - check GPS antenna connected properly.

**Seicane** 

#### Note

After the above efforts, if the unit still cannot be worked normally, consult your service dealer. Never attempt to disassemble the unit by yourself. No service part inside the unit.

# **IMPORTANT NOTICE & PRECAUTIONS**

Thank you for using our company multi-media player! To operate the unit correctly, please read the operation manual carefully before using. Keep this operation manual for further reference.

The unit is designed only for DC 12V negative ground operation system. Make sure your vehicle is connected to DC 12V negative ground electrical system. Be sure to connect the speaker (-) leads to the speaker (-) terminal. Never connect the left and right channel speaker wires together or to the vehicle body.

The normal temperature for operation is between -20 and +60 degree Celsius. Do not work in extreme high or low temperature and block vents or radiator panels of the unit, blocking them will cause heat to build up inside the unit and may cause damage or fire.

This unit can play the multi-media files: RMVB / MPEG 4 / DivX / AVI / 1080p / MP3 / WMA / JPEG.

# **INSTALLATION**

### Accessories included in the package for installation

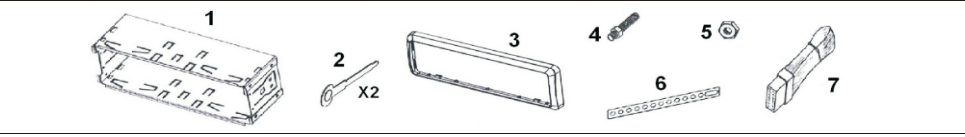

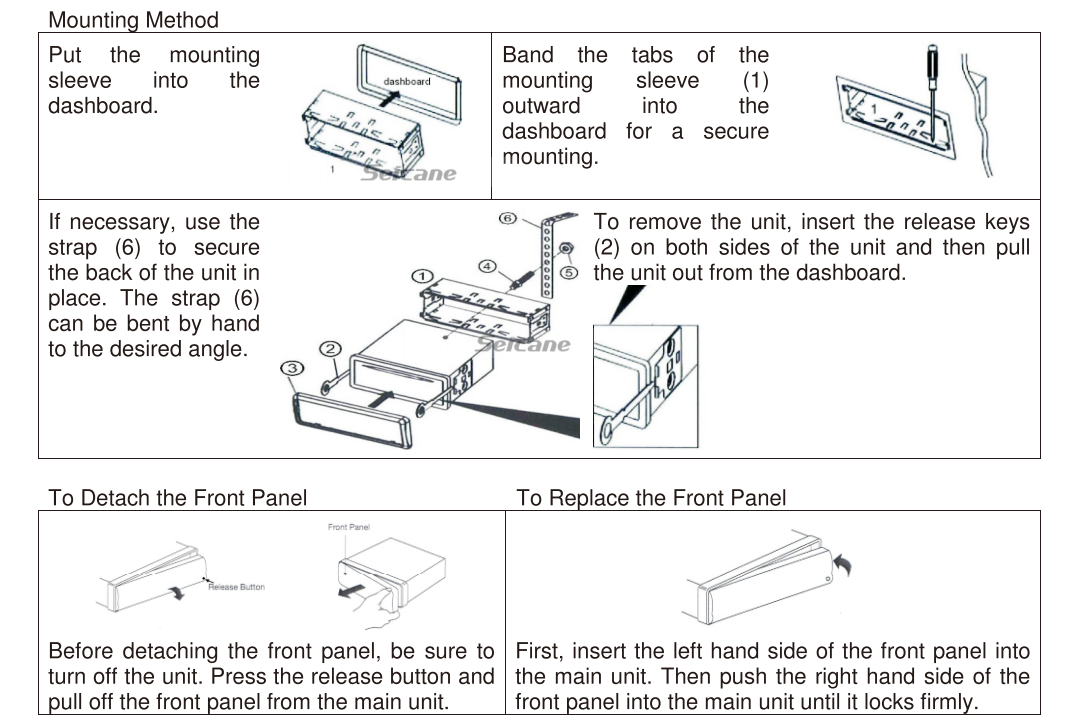

 $[1]$ 

# **WIRING CONNECTION**

# **BACK OF MAIN UNIT**

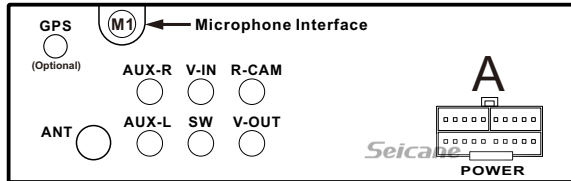

# Remarks:

Due to the law of some countries. video playback is not allowed during driving. To allow video playback<br>during driving, the brown wire (brake) should be connected to ground (B-) of the car battery.

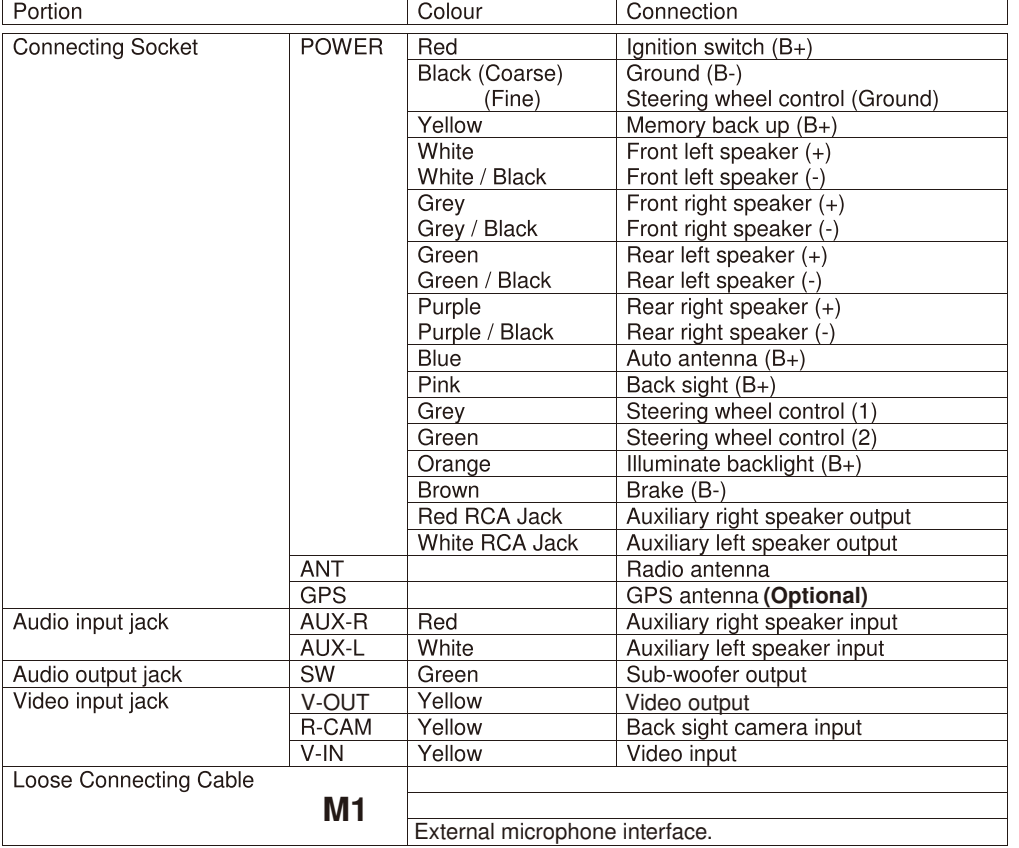

# **MAIN UNIT OPERATION**

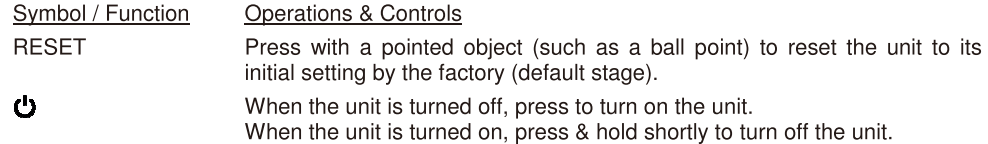

 $[2]$ 

# **SPECIFICATION**

### **GENERAL**

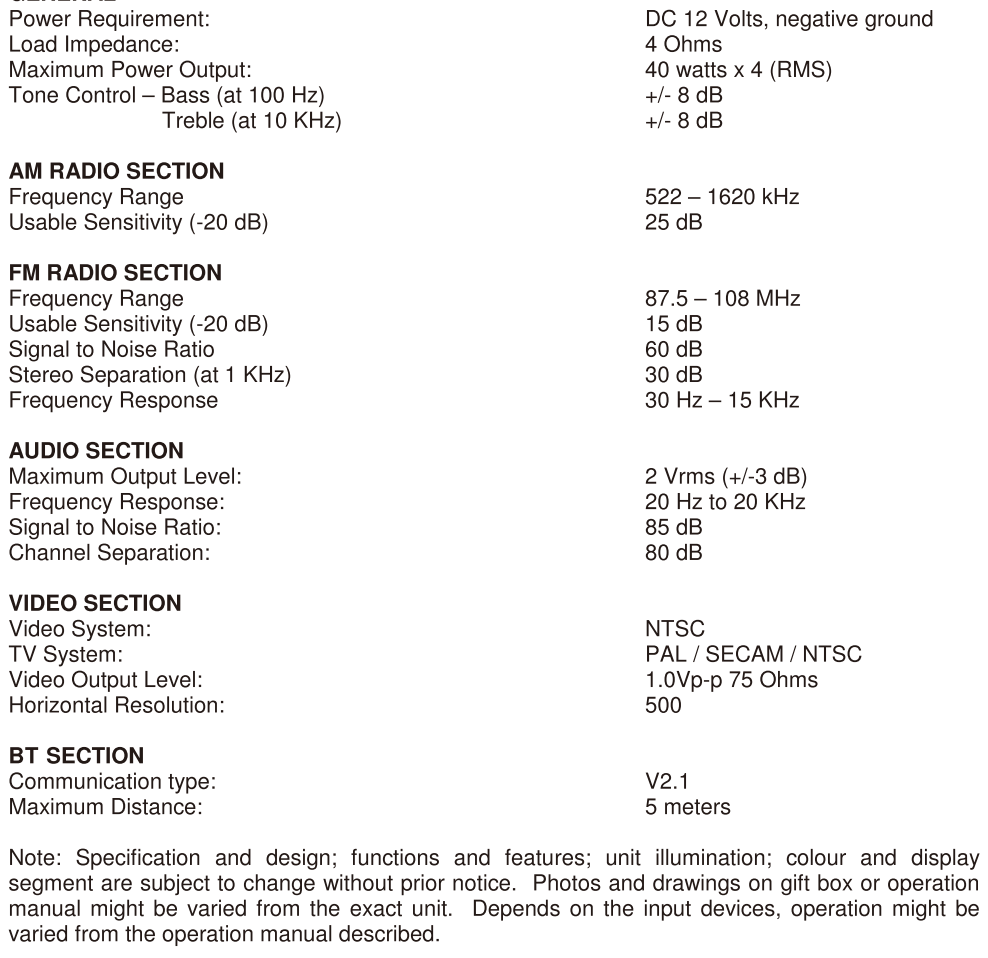

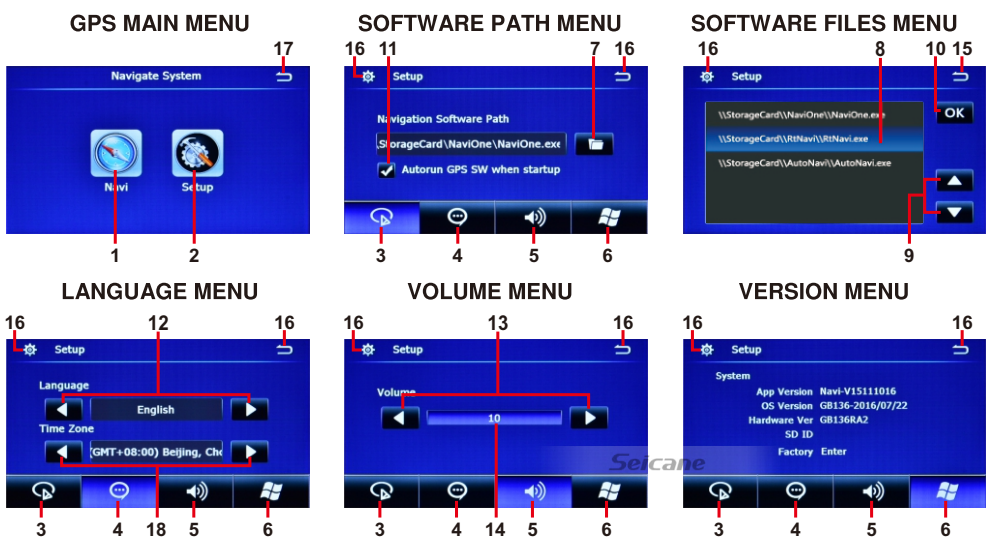

- 1. Touch to start navigation (when navigation software path has been set) or to shift to **SOFTWARE PATH MENU** to select navigation software path
- 2. Touch to shift to SOFTWARE PATH MENU to select navigation software path.
- 3. Touch to shift to **SOFTWARE PATH MENU** to select navigation software path.
- 4. Touch to shift to LANGUAGE MENU to select on screen language at GPS mode.
- Touch to shift to **VOLUME MENU** to set volume output at GPS mode. 5.
- 6. Touch to shift to **VERSION MENU** to view the GPS system version. (Note: This menu is not available for setting)
- 7. Touch to shift to **SOFTWARE FILES MENU** to select navigation software path.
- 8. Touch to select the desired navigation software path.
- Touch to shift page up or down. 9.
- Touch to confirm the selected navigation software path.  $10.$
- Touch to turn on or off of auto run the selected GPS software path when GPS startup.  $11.$
- Touch repeatedly to select on screen language at GPS mode.  $12.$
- $13.$ Touch repeatedly to set for the volume output at GPS mode.
- 14. Hold & slide to set for the volume output at GPS mode.
- 15. Touch to shift to **SOFTWARE PATH MENU.**
- 16. Touch to shift to GPS MAIN MENU.
- 17. Touch to shift to MAIN MENU to select other operation mode. In case no selection made, the unit will shift to MENU of the current operation mode.
- 18. Touch repeatedly to select time zone.

### **IMPORTATION NOTICE FOR ON SCREEN OPERATION**

Interfaces, photos, images, icons & location as shown in this part of operation manual may be varied from the exact unit. However, all of them come with similar outlook of the same type and with the same operation method.

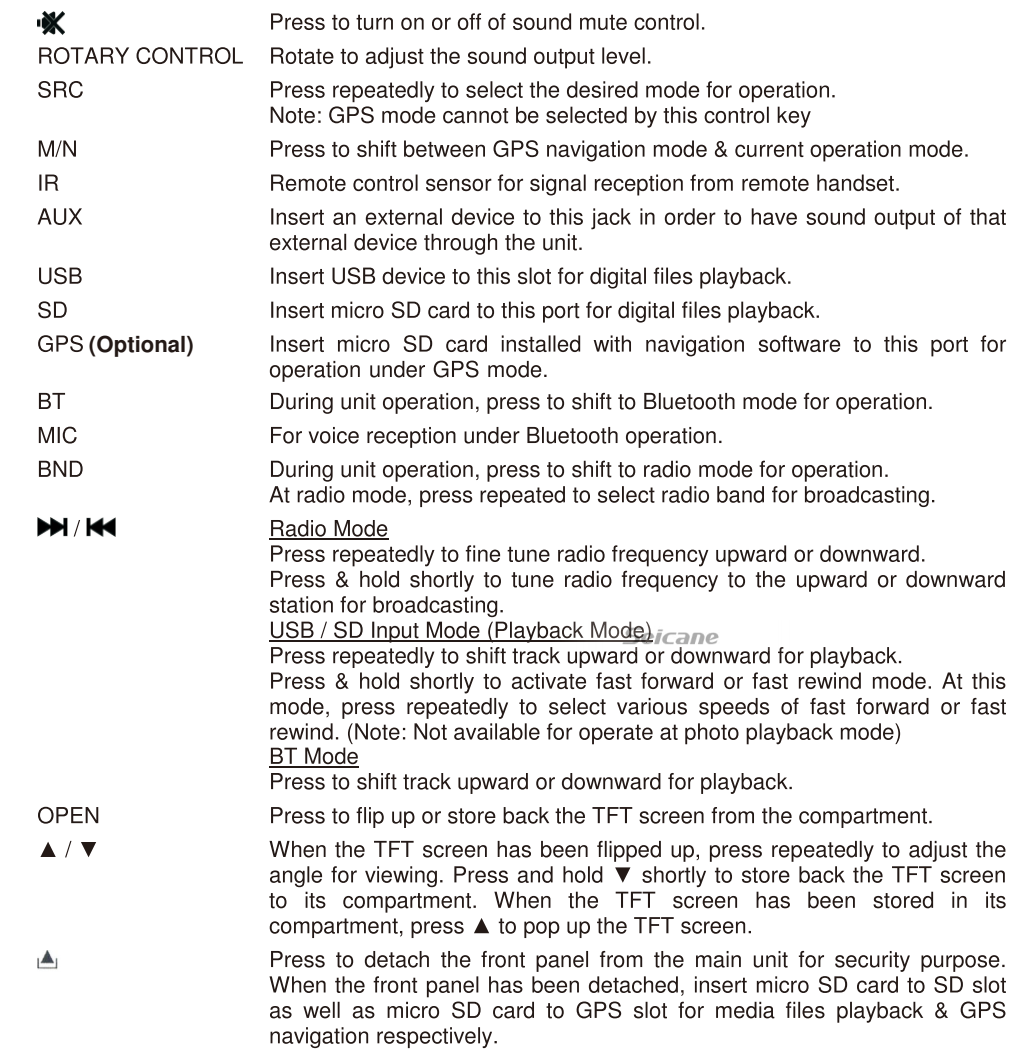

#### Note

Printings and symbols on the above may be varied from the exact main unit. Referred to the main unit for exact functions and features that applied. User is highly recommended to use the touch screen control to operate. Most of the operations of this unit cannot be controlled by the main unit.

### **REMOTE HANDSET - GENERAL OPERATION**

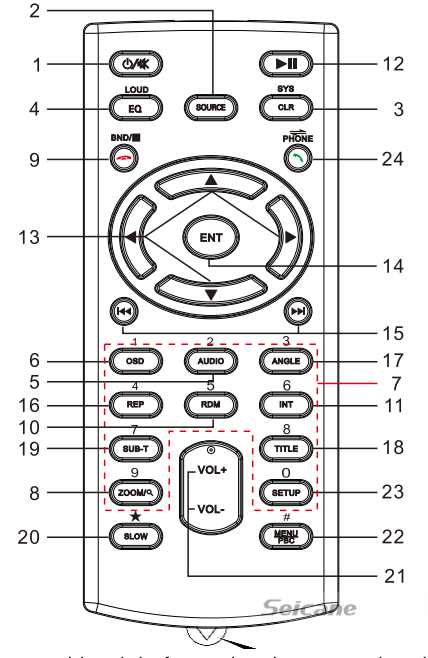

### **BATTERY REPLACEMENT**

Refer to the back of remote handset for details on how to replace the battery. Replace only with the same or equivalent type of battery.

### **BATTERY DISPOSAL**

Attention should be drawn to the environmental aspects of used battery disposal. Battery shall not be exposed to excessive heat such as sunshine. fire or the like. Danger of explosion if battery is incorrectly placed.

- 26. Touch to select upward or downward track for playback.
- 27. Touch to turn off the screen. When the screen turned off, touch any portion of the screen to turn on the screen.
- 28. Touch to setting the volume.
- 29. Touch to shift screen to MAIN MENU.

Remarks: Depends on the system language set on the unit, list of phone book / incoming call / dial out call / missing call will not be display correctly.

# **ON SCREEN - AUXILIARY INPUT OPERATION**

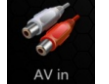

At MAIN MENU, touch to shift to auxiliary input operation (provided an auxiliary video device had been connected). At auxiliary input operation, touch any portion of screen to activate AV INPUT MENU for operation.

### **AV INPUT MENU**

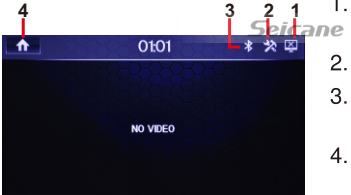

- Touch to turn off the screen. When the screen turned off,  $1.$ touch any portion of the screen to turn on the screen.
- Touch to setting the volume.
- $\mathbf{3}$ . Touch to shift to BT mode for operation (available when a mobile one connected).
- 4. Touch to shift screen to **MAIN MENU.**

# **ON SCREEN - MIRROR LINK WITH PHONE**

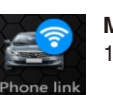

### **Mirror Link with android phone step:**

1. Open the android phone "Settings", find the Option of "Developer options", enter this option, turn on the option "USB debugging".

2. Connect your phone to the unit by USB cable, then will success connect to the phone. You can operate your phone on the unit screen.

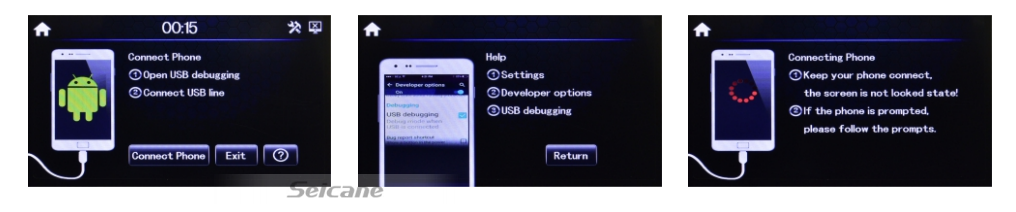

# **ON SCREEN - GPS OPERATION (OPTIONAL)**

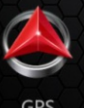

 $\mathsf{to}$ or

> At MAIN MENU, touch on screen to shift to GPS operation. At GPS navigation mode, the previous mode may still be playing and vice versa, you may need to stop playback first

# **IMPORTANT NOTICE**

For GPS navigation, maximum 16 GB micro SD card installed with navigation software (map) must be inserted into the micro SD card port for GPS. GPS software path cannot be stored in sub-folder as sub-folder is not supported

Remove this tab before using the remote handset

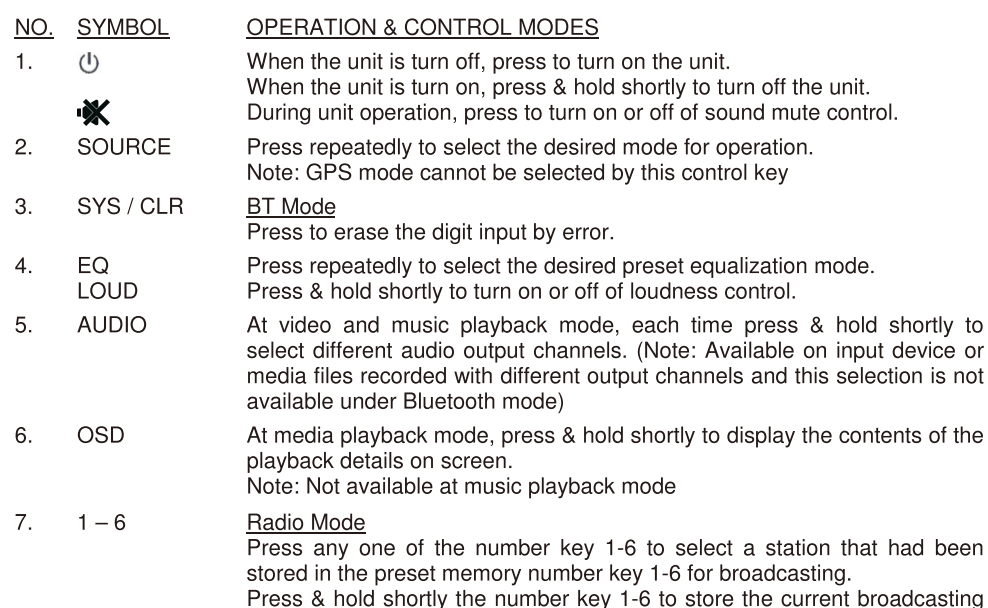

 $[4]$ 

frequency or station into the respective preset memory key number 1-6.

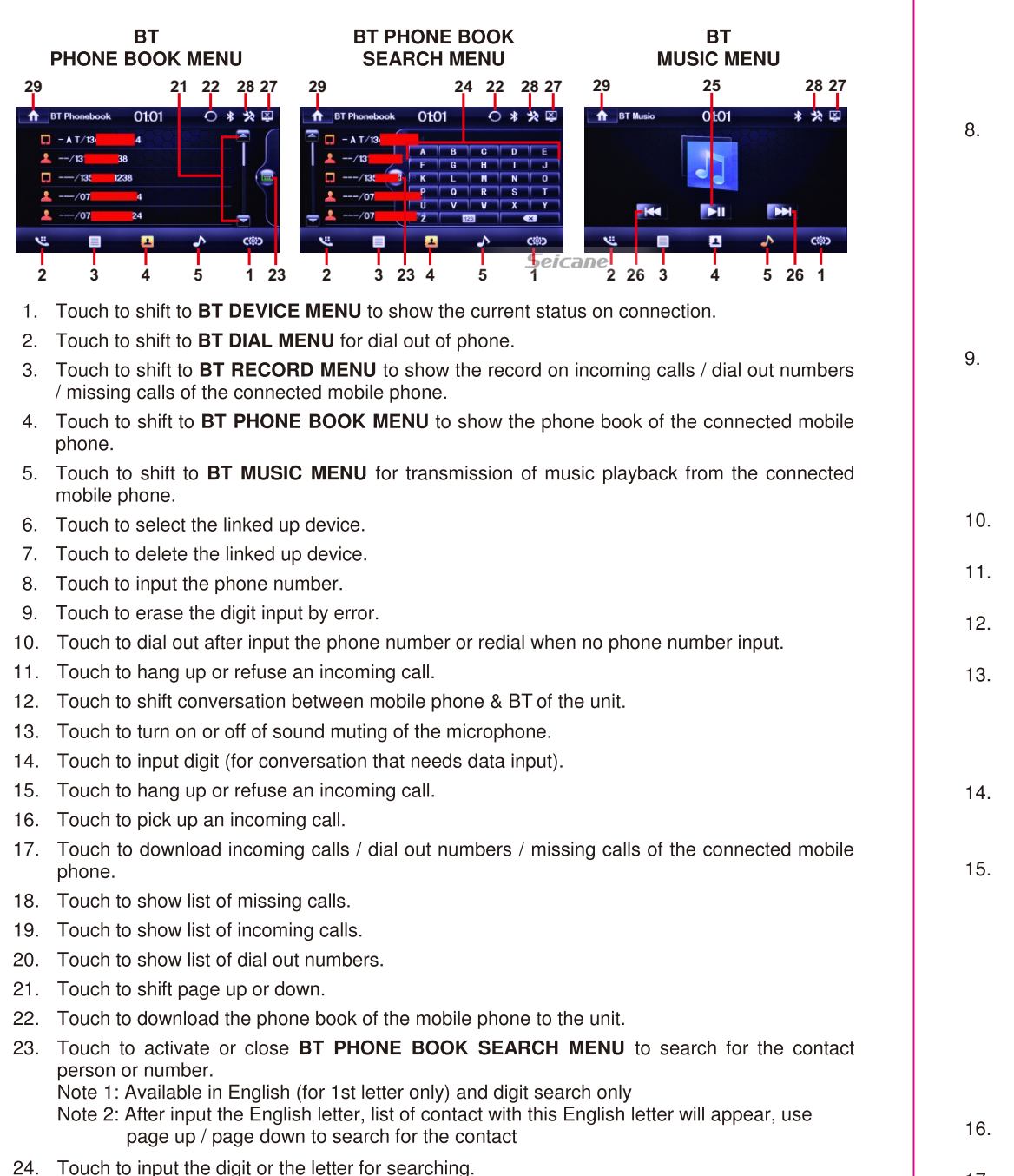

24. Touch to find the digit of the letter for searching.<br>25. Touch to start / pause / resume music playback transmitted from the mobile phone.

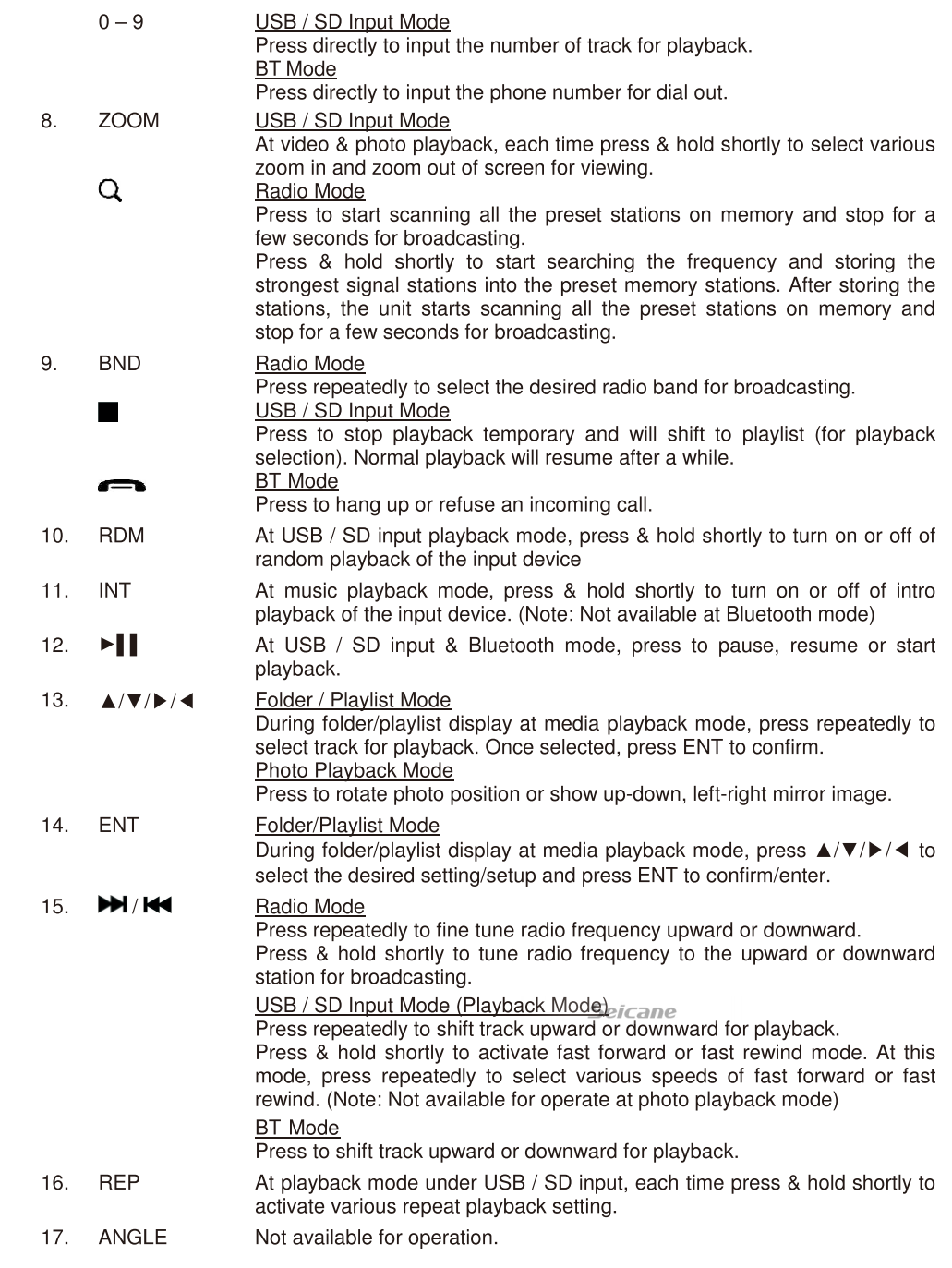

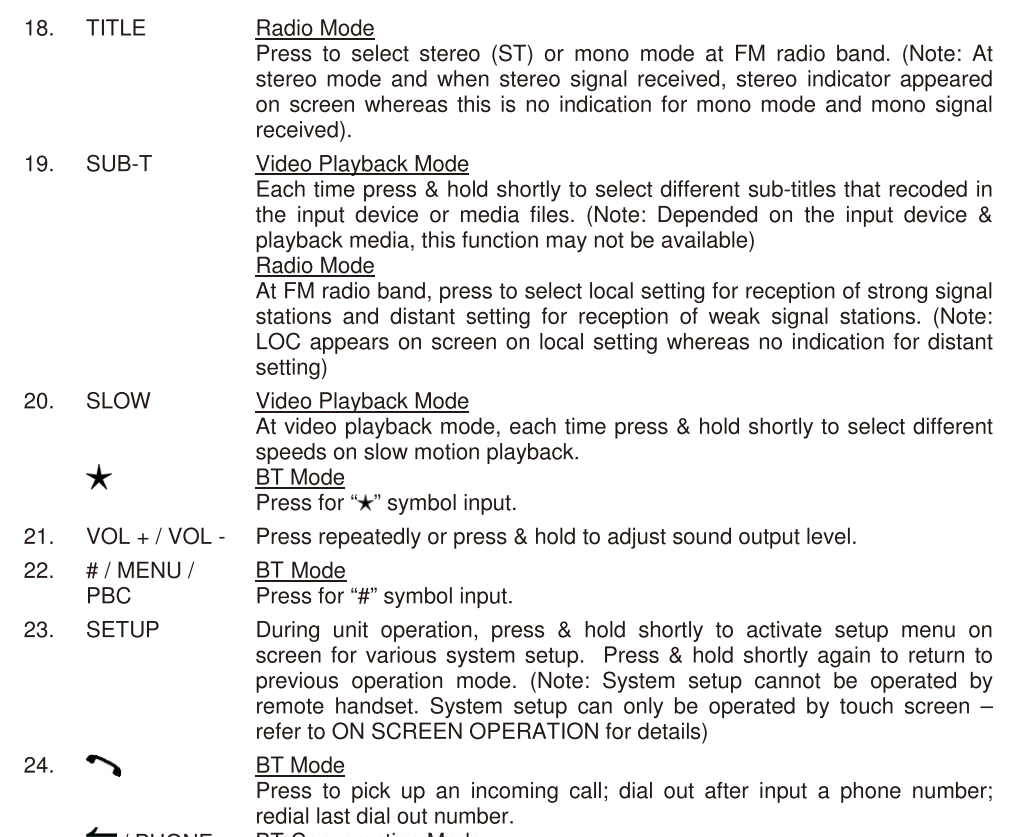

 $\leftarrow$ /PHONE **BT Conversation Mode** Press to shift conversation between main unit and mobile phone.

Remarks: Depends on the input devices & playback media files, operation may be varied or not available for operation.

# **ON SCREEN - MAIN MENU OPERATION**

Touch top left corner of screen to enter to MAIN MENU.

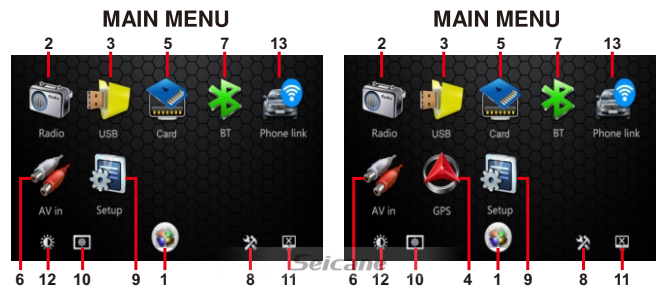

Touch the icon on the desired mode on screen and the unit will then enter into the mode that selected for operation.

Hold & slide the operation icon on screen to shift to other MAIN MENU that shows the hidden input or operation icons.

- 26. Touch to erase the digit input by error.
- 27. Touch to confirm after input the number of track for playback.
- 28. Touch to shift back to PLAYBACK MENU.

# **ON SCREEN - BT OPERATION**

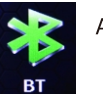

At MAIN MENU, touch on screen to shift to BT operation.

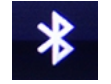

During unit operation, touch on screen to shift to BT operation.

### LINK UP WITH MOBILE PHONE

To linkup BT connection with the mobile phone, take your phone and follow the steps:

- set the mobile phone to BT state
- start to search new device
- after searched, new device (CAR-KIT or similar) searched out, confirm the search
- in case of need, input default code "0000" or "8888" in the mobile phone
- at the same time, BT icon & BT DEVICES MENU appeared on screen
- connection succeeded and you can start using BT function

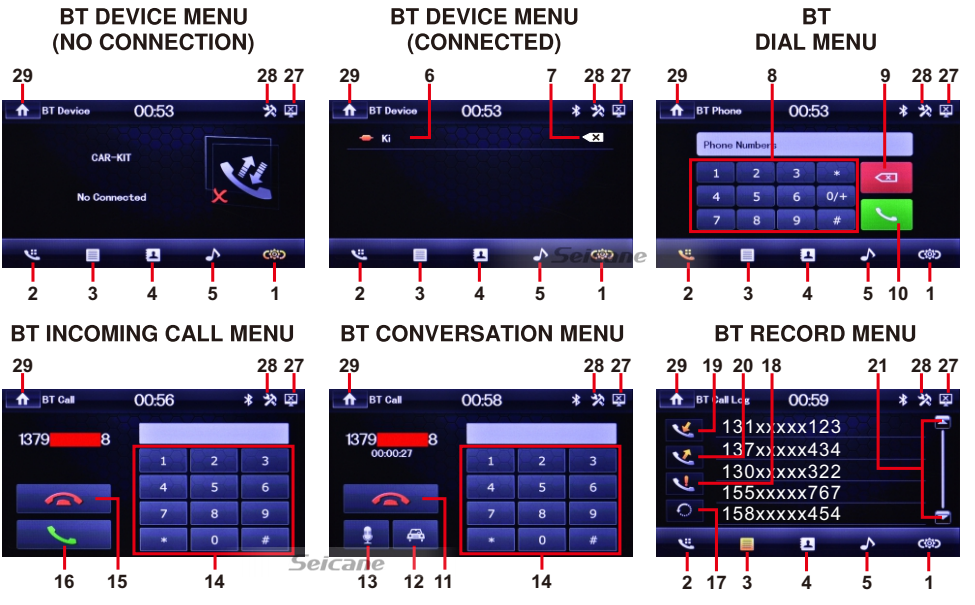

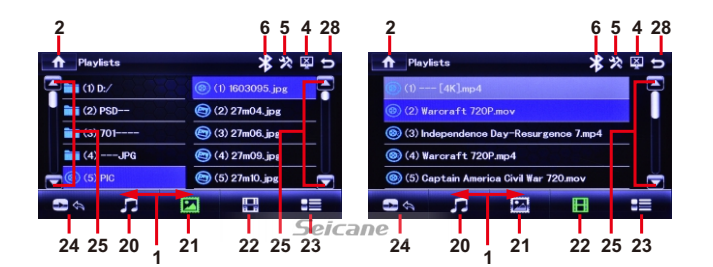

- 1. Hold & slide to show the hidden operation icons for operation.
- Touch to shift screen to MAIN MENU.  $\mathcal{P}_{\mathcal{C}}$
- $3.$ This shows the current input device for playback (USB / SD CARD)
- Touch to turn off the screen. When the screen turned off, touch any portion of the screen to 4. turn on the screen.
- 5. Touch to setting the volume.
- 6. Touch to shift to BT mode for operation (available when a mobile phone connected).
- 7. Touch to activate PLAYLIST / FOLDER PLAYLIST (available for input device recorded with folder) to select folder / track for playback.
- 8. Touch to shift to next or previous track for playback. At video playback mode, repeatedly touch & hold shortly to activate various fast forward or fast rewind mode.
- 9. Touch to start, pause or resume playback.
- 10. Touch to stop playback temporary and will shift to playlist for playback selection. Touch twice on the selected track for playback or normal playback will resume after a while.
- 11. Touch repeatedly to select repeat playback mode.
- 12. Touch to turn on or off of random playback of the input device.
- Touch repeatedly to zoom in and zoom out of screen for viewing.  $13.$
- Touch repeatedly to select the audio output channels that recorded in the playback device.  $14.$
- Touch repeatedly to select different sub-titles that recorded in the playback device.  $15$ (Note: Depended on the input device & playback media, this function may not be available)
- 16. Touch repeatedly to select different speeds of slow motion playback.
- 17. Touch to activate KEYBOARD MENU to input track number directly for payback.
- At video playback mode, hold & slide to select the position (time) for playback.  $18.$
- 19. At music playback mode, hold & slide to select the position (time) for playback.
- 20. Touch to select music playback at FOLDER PLAYLIST / PLAYLIST provided the playback device recorded with music files.
- 21. Touch to select photo playback at FOLDER PLAYLIST / PLAYLIST provided the playback device recorded with photo files.
- 22. Touch to select video playback at FOLDER PLAYLIST / PLAYLIST provided the playback device recorded with video files.
- 23. Touch to shift to FOLDER PLAYLIST or PLAYLIST to select desired folder or file for playback. To start playback, touch twice on the selected track.
- 24. Touch to shift to previous FOLDER PLAYLIST / PLAYLIST or beginning of the folder list / playlist.
- 25. Touch to shift page up or down.
- 1. Touch to shift to MAIN MENU.
- 2. Touch to start radio operation.
- 3. Touch to start USB input operation (when an USB device inserted).
- $4.$ Touch to start GPS navigation operation (when micro SD card with GPS software inserted).
- 5. Touch to start SD card input operation (when a micro SD card inserted).
- 6. Touch to start auxiliary input operation (when an auxiliary device inserted).
- 7. Touch to start BT operation (when connected to a mobile phone).
- 8. Touch to show volume adjustment.
- 9. Touch to start various setup of the unit.
- Touch repeatedly for desired wallpaper (background colour) setting.  $10.$
- $11.$ Touch to turn off the screen display.
- 12. Touch repeatedly to select brightness of screen or turn off the screen. Turn off of screen is available under headlamp detection at OFF mode. When the screen is off, touch any portion of the screen to turn it on again. Following preset brightness modes can be selected.

 $\mathbb{C}$   $\mathbb{C}$   $\mathbb{R}$ 

At this mode, brightness of screen is set by the user (user setting - refer to SYSTEM SETUP & ILLUMINATION BACKLIGHT SETUP under ON SCREEN - SETUP OPERATION for detail).

 $\mathbf{R}$ After touch this icon is turn off the screen display, then touch any portion of the screen to turn it on again..

13. Touch to start mirror link with phone operation.

### **ON SCREEN - AUDIO & VISUAL SETTING**

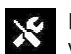

During unit operation and when this icon appeared on screen, touch to activate audio & visual setting for various audio & visual setup.

Touch to shift to Volume Control Menu.

Touch to preset Equalization Control.

Touch to turn on or off of loudness

Touch to preset Field Control.

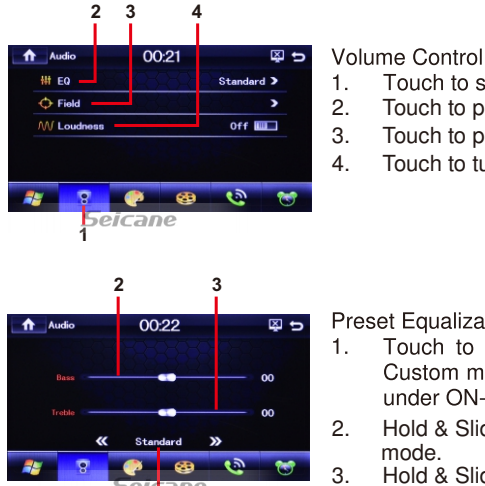

÷.

**Preset Equalization Control** 

- Touch to select the desired preset equalization mode. At Custom mode, it is set by the user (Refer to AUDIO SETUP under ON-SCREEN - SETUP OPERATON).
- $\mathcal{P}$ Hold & Slide to adjust output level on Bass, only for Custom mode.
- Hold & Slide to adjust output level on Trebel, only for Custom mode.

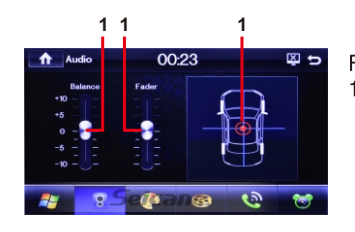

### **Field Control**

Hold & slide to set for the output level on left / right / front /  $1.$ rear speaker.

# **ON SCREEN - SETUP OPERATIOPN**

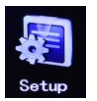

At MAIN MENU, touch to shift screen to SETUP MENU for various setup selection of the unit.

### **UNIT SETUP**

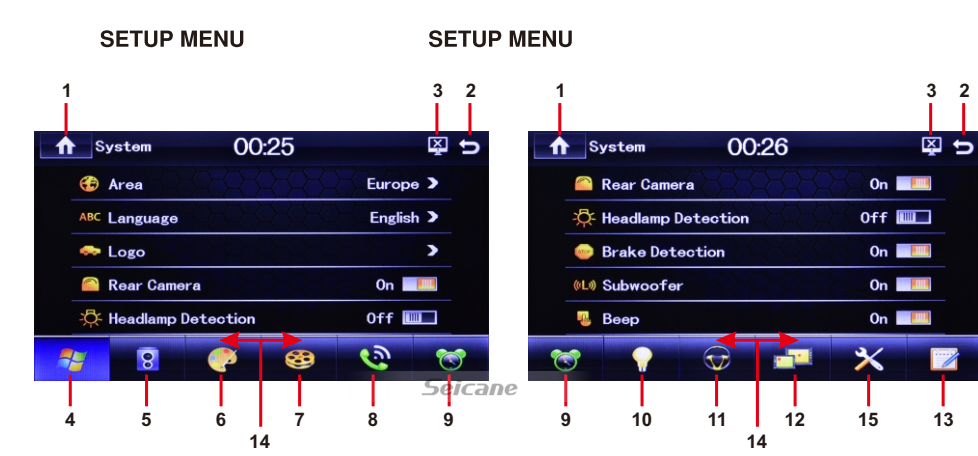

- 1. Touch to shift screen to **MAIN MENU.**
- 2. Touch to shift to previous menu or operation mode.
- 3. Touch to turn off the screen.
- 4. Touch to shift to SYSTEM SETUP MENU for various system setting (Refer to SYSTEM SETUP).
- 5. Touch to shift to **AUDIO SETUP MENU** for various audio setting (Refer to AUDIO SETUP).
- 6. Touch to shift to VISUAL SETUP MENU for various visual setting (Refer to VISUAL SETUP).
- 7. Touch to shift to MEDIA SETUP MENU for various media setting (Refer to MEDIA SETUP).
- 8. Touch to shift to BT SETUP MENU for various BT setting (Refer to BT SETUP).
- 9. Touch to shift to CALENDAR SETUP MENU for calendar & clock setting (Refer to CALENDAR & CLOCK SETUP).
- 10. Touch to shift to LIGHT SETUP MENU for various illumination backlight setting (Refer to ILLUMINATION BACKLIGHT SETUP).

# ON SCREEN - USB / SD CARD INPUT OPERATION

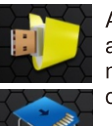

At MAIN MENU, touch to shift to multi-media playback mode and playback will start automatically. Depends on the input device and playback media, touch on screen (at music playback, touch repeatedly on screen) to show various playback menus for operation.

#### **VIDEO PLAYBACK MENU**

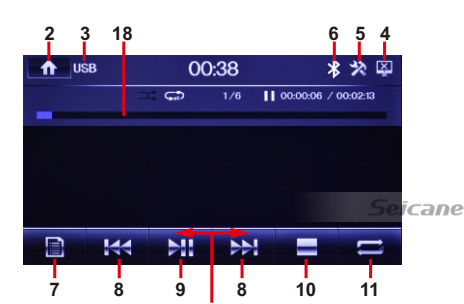

### **VIDEO PLAYBACK MENU**

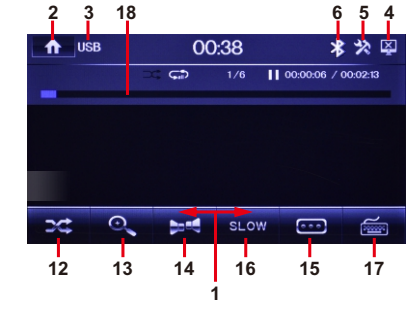

**KEYBOARD MENU** 

**MUSIC PLAYBACK MENU** 

**MUSIC PLAYBACK MENU** 

 $10$ 

\*\*

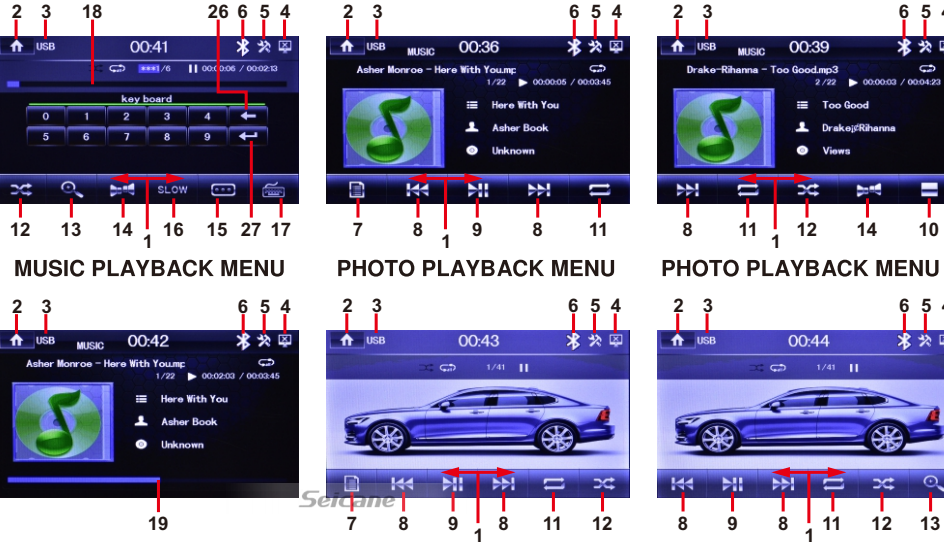

**FOLDER PLAYLIST** 

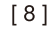

**PLAYLIST** 

### **ON SCREEN - RADIO OPERATION**

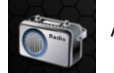

At MAIN MENU, touch to shift screen to RADIO MENU for radio operation.

### **RADIO MENU**

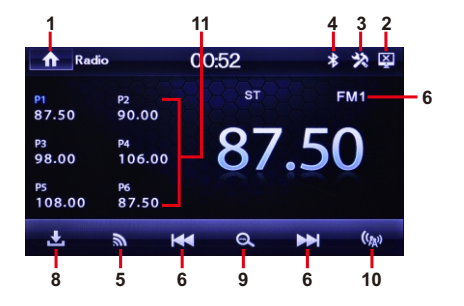

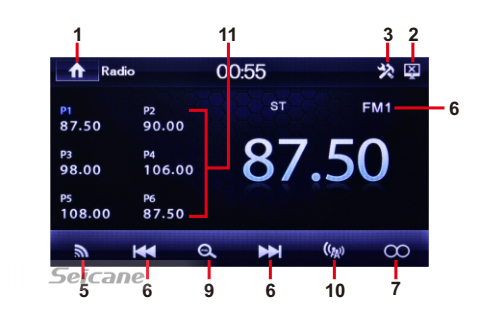

- 1. Touch to shift screen to MAIN MENU.
- 2. Touch to turn off the screen. When the screen turned off, touch any portion of the screen to turn on the screen.
- 3. Touch to setting the volume.
- Touch to shift to BT mode for operation (available when a mobile phone connected).  $4.$
- 5. Touch repeatedly to select desired radio band for broadcasting.
- Touch to tune the radio frequency to upward or downward station for broadcasting. 6. Repeatedly touch & hold shortly to fine tune the radio frequency upward or downward.
- 7. Touch to select stereo (ST) or mono mode at FM radio band. When stereo signal received, stereo indicator will be appeared on screen and this is no indicator for mono signal.
- 8. Touch to start searching the radio frequency & storing the strongest signal stations into memory stations  $(P1 - P6)$ . After one cycle searched, the unit starts intro broadcasting of the preset memory stations for a few seconds.
- 9. Touch to start intro broadcasting of the preset memory stations for a few seconds. Touch again to stop this intro broadcasting.
- 10. Touch to select local (LOC) setting for reception of strong signal stations and a distant setting for reception of weak stations. When local (LOC) setting is selected, LOC will appear on screen and this is no indication for distant setting.
- 11. Touch the desired preset station number ( $P1 P6$ ) to start broadcasting of the selected station. Touch & hold shortly the preset station number can store the current broadcasting station (frequency) into that station number.
- 11. Touch to shift to **SWC SETUP MENU** for steering wheel control setting (Refer to STEERING WHEEL CONTROL SETUP).
- 12. Touch to shift to **CALIBRATION MENU** for touch screen calibration setting (Refer to TOUCH **SCREEN CALIBRATION SETUP).**
- 13. Touch to shift to VERSION MENU to show details of the unit (Refer to VERSION OF UNIT).
- 14 Hold & Slide to left or right show the hidden setting modes.
- 15. Touch to modify Factory Settings.

### **SYSTEM SETUP**

#### **SYSTEM SETUP MENU**

### **SYSTEM SETUP MENU**

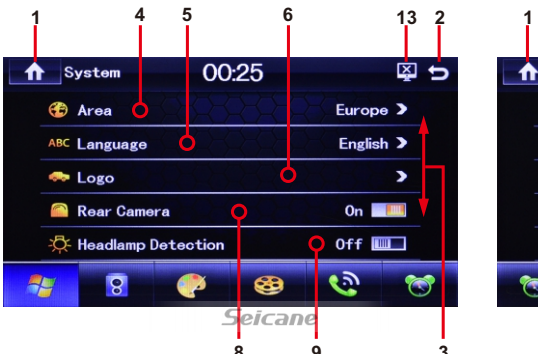

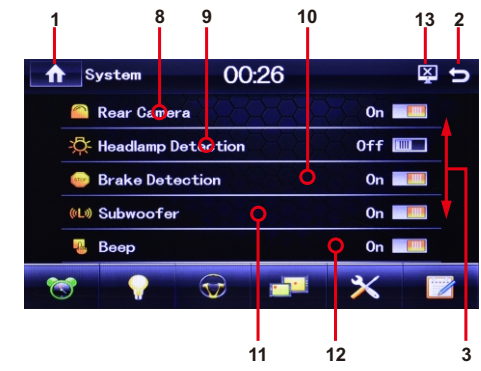

- 1. Touch to shift screen to **MAIN MENU.**
- 2. Touch to shift to previous menu or operation mode.
- 3. Hold & slide to show the hidden setting modes.
- 4. Touch to activate AREA INTERFACE to select the country or area located (for the radio frequency that suits the country or area that located).
- 5. Touch to activate LANGUAGE INTERFACE to select the desired system language on screen.
- 6. Touch to activate PASSWORD INTERFACE to input password for opening scene logo setting.

Remarks: This setting is for ex-factory setting and not available for user setup

- 7. Touch to turn on or off of front camera input (when front camera connected):
	- ~ when the front camera input is turn on and the car is shifted from backward mode to forward mode, front camera input will be display for 10 seconds
	- $\sim$  the default setting after first installation is off and at this moment, no front camera input will be display when the car is shifted from backward mode to forward mode
- 8. Touch to turn on or off of rear camera input (when rear camera and the pink wire connected).
- 9. Touch to turn on or off of headlamp detection of the car (when the orange wire connected with the on/off of car headlamp).
	- ON mode: when the headlamp of the car turned on, brightness of screen will shift to the default setting by user. User can also adjust the brightness of screen at this mode (refer to ILLUMINATION BACKLIGHT SETUP for details)
	- OFF mode: when the headlamp of the car turned on, brightness of screen will not be affected
- 10. Touch to turn on or off of allowing watching video during driving (when the brake brown wire has not been connected).
- 11. Touch to turn on or off of sub-woofer output.
- 12. Touch to turn on or off of beep sound when touching on screen for control.
- 13 Touch to turn off the screen.

### **AUDIO SETUP**

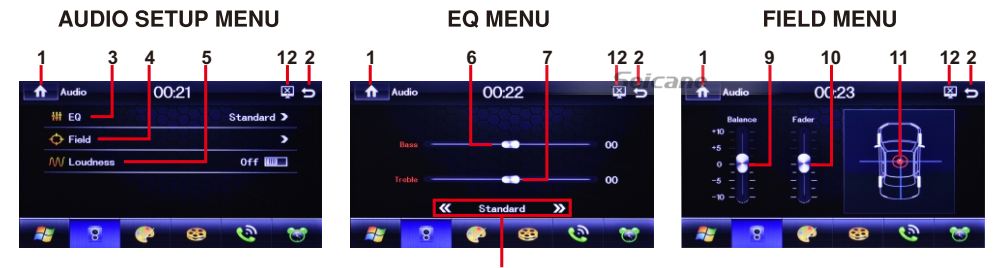

 $\overline{\mathbf{R}}$ 

- 1. Touch to shift screen to **MAIN MENU.**
- $2.$ Touch to shift to previous menu or operation mode.
- 3. Touch to activate EQ MENU for equalization setting.
- Touch to activate FIELD MENU for sound output setting on balance & fader.  $4.$
- 5. Touch to turn on or off of loudness control.
- Hold & slide to set for output level on bass. 6.
- 7. Hold & slide to set for output level on treble.
- 8. Touch repeatedly to select the desired preset equalization mode.
- 9. Hold & slide to adjust the output level between left & right speaker.
- 10. Hold & slide to adjust the output level between front & rear speaker.
- 11. Hold & slide to set for the desired output level between left & right speaker as well as front & rear speaker.
- 12. Touch to turn off the screen.

# **VISUAL SETUP**

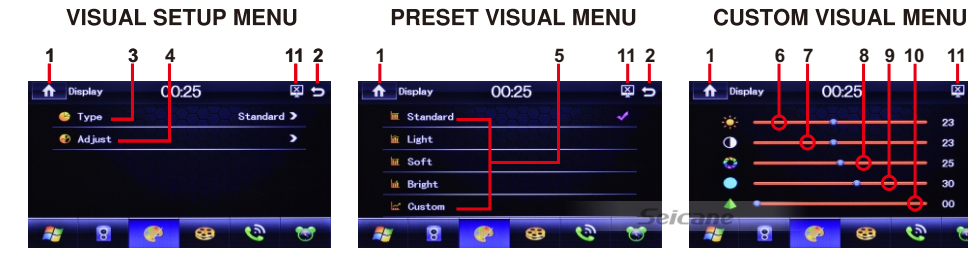

- 1. Touch to shift screen to **MAIN MENU**.
- 2. Touch to shift to previous menu or operation mode.
- 3. Touch to turn on or off of steering wheel control (when the steering wheel control wires grev & green as well as the ground wire connected).
- 4. Touch to activate SW STUDY MENU for steering wheel control learning & setting. Steps for learning & setting:
	- $\sim$  touch any control key "5" on screen
	- $\sim$  press & hold the respective control of the steering wheel of the car
	- $\sim$  the unit starts learning and once completed, indicator appears on screen
	- $\sim$  follow the above steps to set for all other controls
	- $\sim$  when completed, press "7" to confirm the setting
	- $\sim$  press "6" to cancel the setting
- 5. These show items available for setting.
- 6. Touch to cancel the setting.
- 7. When study & setting completed, touch to confirm the setting.

### **TOUCH SCREEN CALIBRATION SETUP**

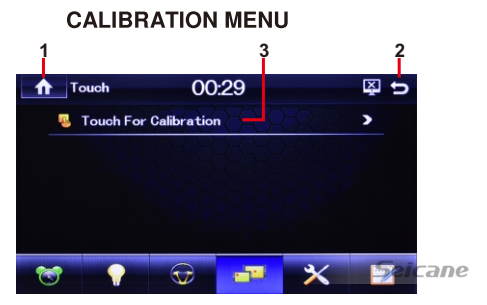

- 1. Touch to shift screen to MAIN MENU.
- 2. Touch to shift to previous menu or operation mode.
- 3. Touch to shift screen to CALIBRATION INTERFACE. Follow the  $\lceil + \rceil$  mark appeared, touch & hold shortly to complete the calibration.

# **VERSION OF UNIT**

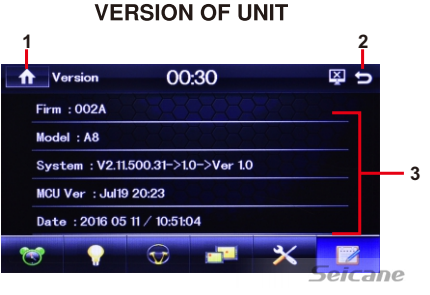

- 1. Touch to shift screen to **MAIN MENU.**
- 2. Touch to shift to previous menu or operation mode.
- 3. These show the software version of unit.

Note: The VERSION OF UNIT is used to show the details of unit. This is not available for setting.

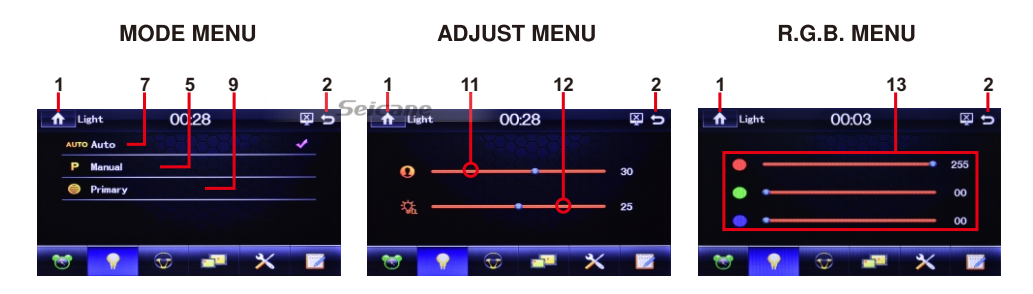

- 1. Touch to shift screen to **MAIN MENU**.
- $2.$ Touch to shift to previous menu or operation mode.
- Touch to activate ADJUST MENU to adjust backlight illumination.  $3.$
- 4. Touch to activate MODE MENU to select illumination mode (auto / manual / primary).
- Touch to select MANUAL MODE for R.G.B. colour setting. 5.
- 6. When AUTO MODE selected, touch to activate AUTO CYCLE TIME INTERFACE to select the time for automatic backlight change.
- 7. Touch to select AUTO MODE for automatic backlight change (cycle change).
- 8. When MANUAL MODE selected, touch to activate R.G.B. MENU for R/G/B adjustment.
- Touch to select PRIMARY MODE to select a single colour illumination. 9.
- $10<sub>1</sub>$ When PRIMARY MODE selected, touch to activate COLOUR INTERFACE to select a single colour for illumination.
- 11. Hold & slide to set brightness of screen when brightness of screen is set at USER MODE (refer to ON SCREEN – MAIN MENU OPERATION):
- 12. Hold & slide to set brightness of screen when brightness of screen is set at USER SETTING MODE under headlamp detection at ON mode (refer to ON SCREEN - MAIN MENU OPERATION): I
- 13. At R.G.B. MENU, hold & slide to adjust the desired R / G / B colour.

Note: Backlight illumination is synced with the on/off of the car lamp. Orange wire should be connected to the on/off of car lamp

# **STEERING WHEEL CONTROL SETUP**

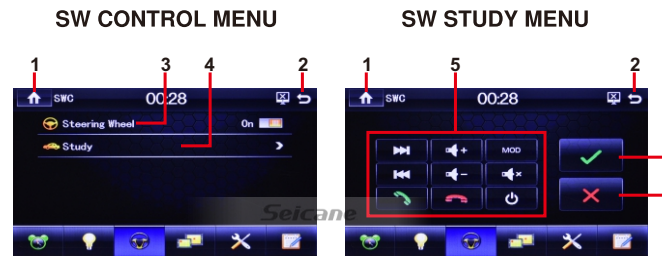

- 1. Touch to shift screen to MAIN MENU.
- 2. Touch to shift to previous menu or operation mode.
- 4. Touch to activate CUSTOM VISUAL MENU for visual setting.
- 5. Touch to select the desired preset visual mode of screen. (Note: At "Custom" mode, visual setting on brightness, contrast, hue, saturation & sharpness are made by user under CUSTOM VISUAL MENU)
- 6. Hold & slide to adjust brightness of screen.
- 7. Hold & slide to adjust contrast of screen.
- 8. Hold & slide to adjust hue of screen.
- 9. Hold & slide to adjust saturation of screen.
- 10. Hold & slide to adjust sharpness of screen.
- 11. Touch to turn off the screen.

### **MEDIA SETUP**

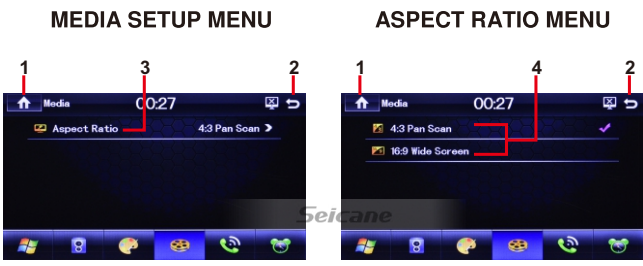

- 1. Touch to shift screen to **MAIN MENU.**
- 2. Touch to shift to previous menu or operation mode.
- 3. Touch to activate ASPECT RATIO MENU to select aspect ratio of screen for viewing.
- 4. Touch to select the desired aspect ratio of screen for viewing.

# **BT SETUP**

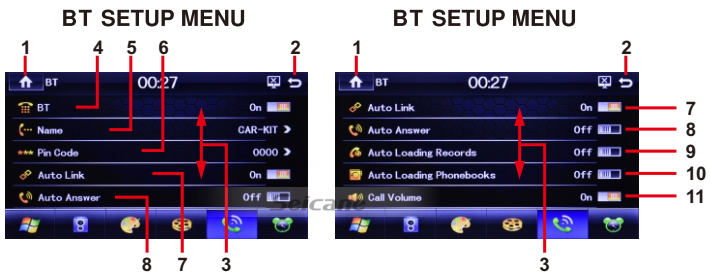

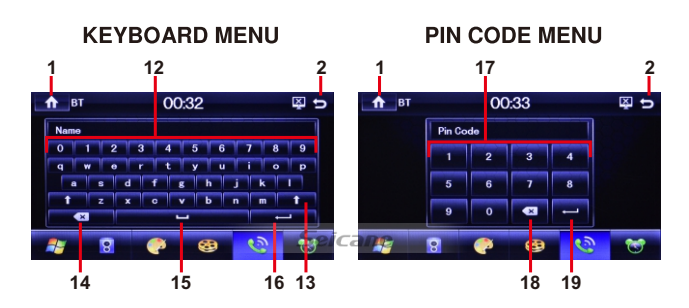

- 1. Touch to shift screen to **MAIN MENU.**
- $2.$ Touch to shift to previous menu or operation mode.
- Hold & slide to show the hidden BT setup modes. 3.
- 4. Touch to turn on or off of BT operation mode.
- $5.$ Touch to activate KEYBOARD MENU for renaming the device (default name "CAR-KIT").
- 6. Touch to activate PIN CODE MENU for changing the pin code of the device. (Note: Default pin code "0000" or "8888").
- 7. Touch to turn on or off of auto linking between the car unit and mobile phone when the car unit turned on again after power off.
- 8. Touch to turn on or off of auto answer when receiving incoming call.
- Touch to turn on or off of automatic loading record of incoming calls / dial out numbers / missing calls of the mobile phone to the car unit. (Note: Loading of record will start automatically when the unit linked up with the mobile phone & shift to BT RECORD MENU at the first time - refer to ON SCREEN - BLUETOOTH OPERATION for details)
- 10. Touch to turn on or off of automatic loading phone book of the mobile phone to the car unit. (Note: Loading of phone book will start automatically when the unit linked up with the mobile phone & shift to  $BT$  PHONE BOOK MENU at the first time – refer to ON SCREEN – BT OPERATION for details)
- 11. Touch to turn on or off of the default volume level during BT conversation. volume level at BT conversation is shifted to the default volume level ON mode: OFF mode: volume level at BT conversation is the same level at current volume level Note: Volume level can be adiusted at any time during BT conversation
- 12. Touch to input the new name of the device.
- Touch to shift between capital letter & small letterejcane  $13.$
- Touch to erase the digit / letter input by error.  $14.$
- 15. Touch for spacing.
- 16. Touch to confirm the input.
- Touch to input the new pin code of the device.  $17.$
- Touch to erase the digit input by error. 18.
- 19. Touch to confirm the input.

**CALENDAR & CLOCK SETUP** 

**CALENDAR SETUP MENU** 

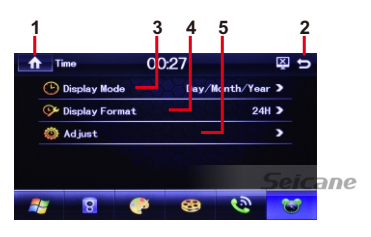

**CALENDAR FORMAT MENU** 

#### **CLOCK FORMAT MENU**

**SETTING MENU** 

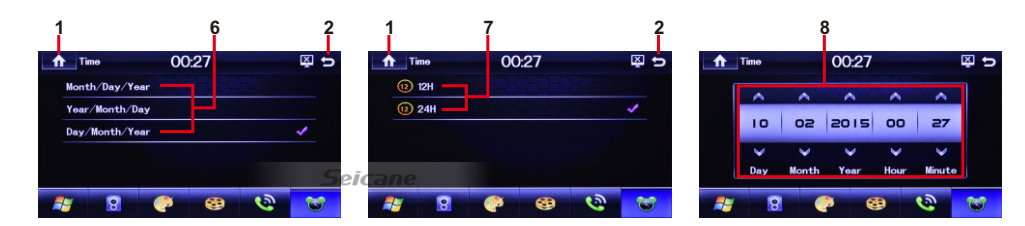

- 1. Touch to shift screen to MAIN MENU.
- 2. Touch to shift to previous menu or operation mode.
- 3. Touch to activate CALENDAR FORMAT MENU for date / month / year format setting.
- $4.$ Touch to activate **CLOCK FORMAT MENU** for 12H / 24H display format setting.
- 5. Touch to activate **SETTING MENU** for calendar & clock setting.
- 6. Touch to select calendar display format.
- 7. Touch to select clock display format.
- 8. Touch repeatedly to set for calendar & clock.

#### **ILLUMINATION BACKLIGHT SETUP**

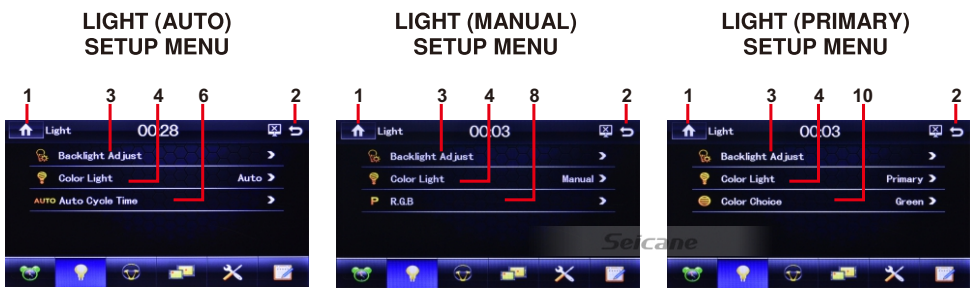